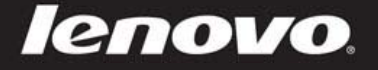

# Lenovo IdeaPad A10 Guide de l'utilisateur

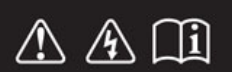

**Avant d'utiliser l'ordinateur, veuillez lire les consignes de sécurité et les remarques importantes qui figurent dans les manuels fournis.**

### **Remarques**

- Avant d'utiliser le produit, veillez à lire au préalable le *Guide de sécurité et d'informations générales Lenovo*.
- Certaines instructions de ce guide peuvent partir du principe que vous utilisez le système Android. Si vous utilisez un autre système d'exploitation, certaines opérations peuvent être différentes.
- Les fonctions décrites dans ce guide sont communes à la plupart des modèles. Il se peut toutefois que certaines fonctions ne soient pas disponibles sur votre ordinateur ou que votre ordinateur inclue des fonctions non décrites dans ce guide de l'utilisateur.

deapad

Les illustrations de ce manuel peuvent présenter des différences par rapport au produit réel. Veuillez vous reporter au produit que vous possédez.

### **Regulatory Notice**

Le document Regulatory Notice fournit des indications sur les normes relatives aux radiofréquences et à la sécurité. Veuillez en prendre connaissance avant d'utiliser des périphériques sans fil sur votre ordinateur.

Pour le consulter, rendez-vous sur http://support.lenovo.com, cliquez sur **SUPPORT** puis sur **GUIDES & MANUALS**.

# Table des matières

## **Chapitre 1 - Découverte de l'ordinateur**

Vue de dessus

Vue de gauche

Vue de droite

Vue du dessous

# **Chapitre 2 - Premiers pas avec l'ordinateur**

Première utilisation

Interface utilisateur graphique

Mouvements

Connexion à un réseau local sans fil

# **Chapitre 3 - Résolution des problèmes**

Foire aux questions

Résolution des problèmes

# **Marques de commerce**

# **CHAPITRE 1** Découverte de l'ordinateur

**Vue de dessus**

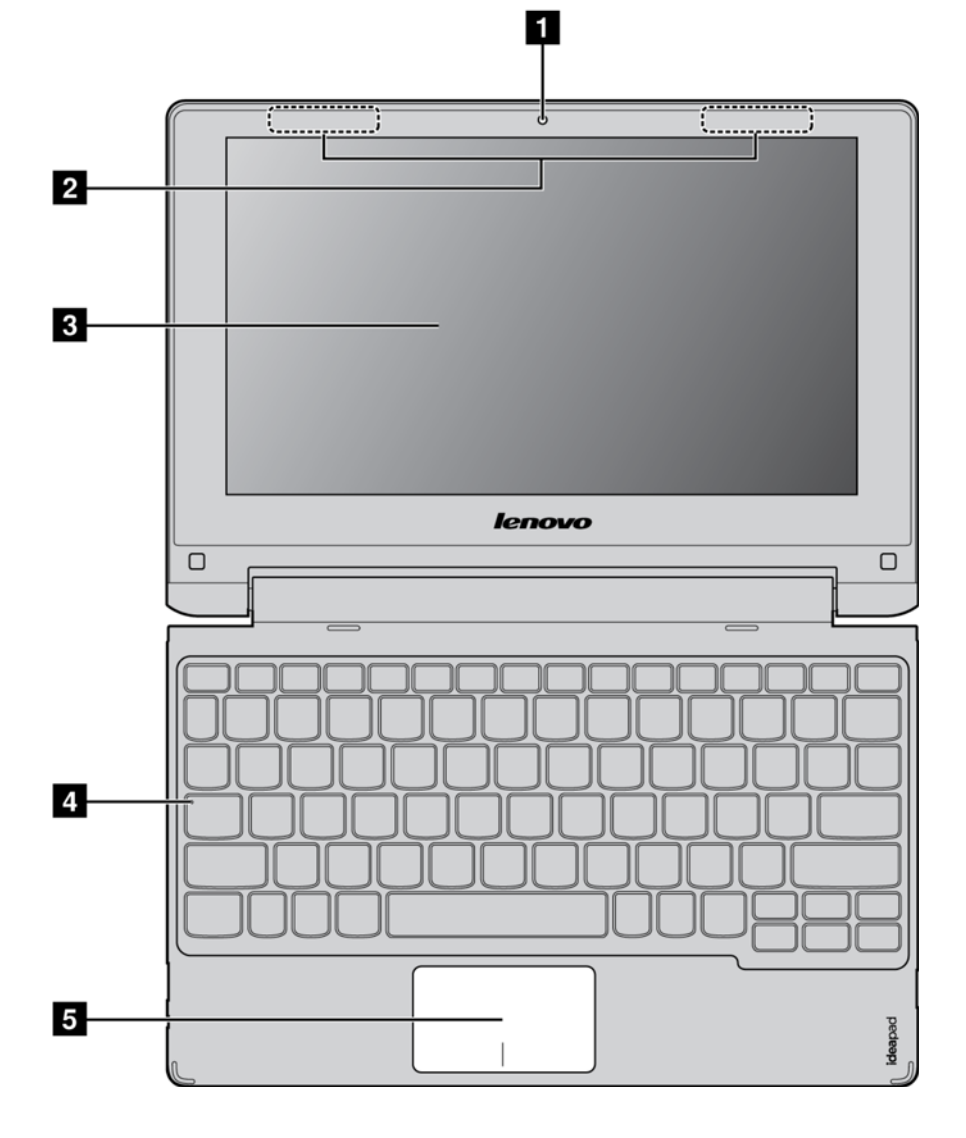

**Remarque :** les zones en pointillés indiquent les pièces qui sont invisibles de l'extérieur.

### **Attention :**

Lorsque vous fermez l'écran, veillez à ne pas laisser de stylos ou d'autres objets entre l'écran et le clavier. Dans le cas contraire, vous risquez d'endommager l'écran.

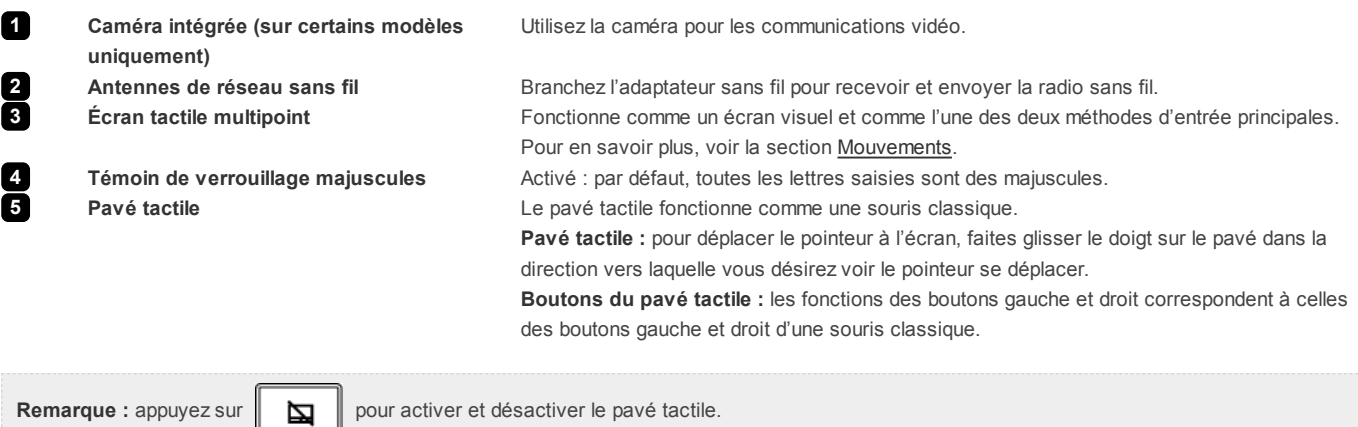

### ■ Touches de raccourci clavier

Vous pouvez accéder à certains paramètres système rapidement en appuyant sur la touche de raccourci appropriée.

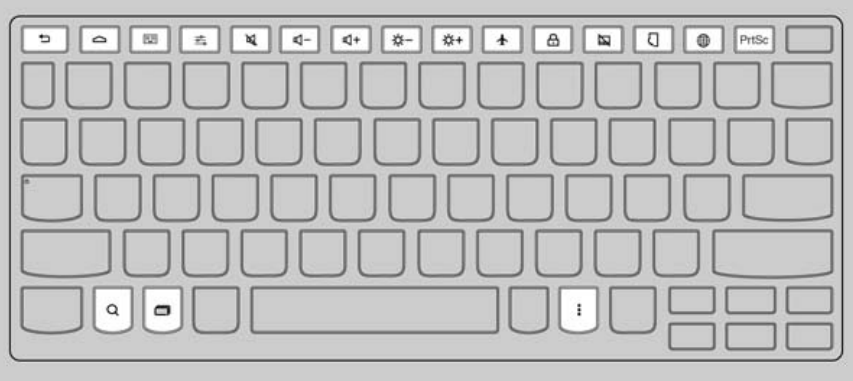

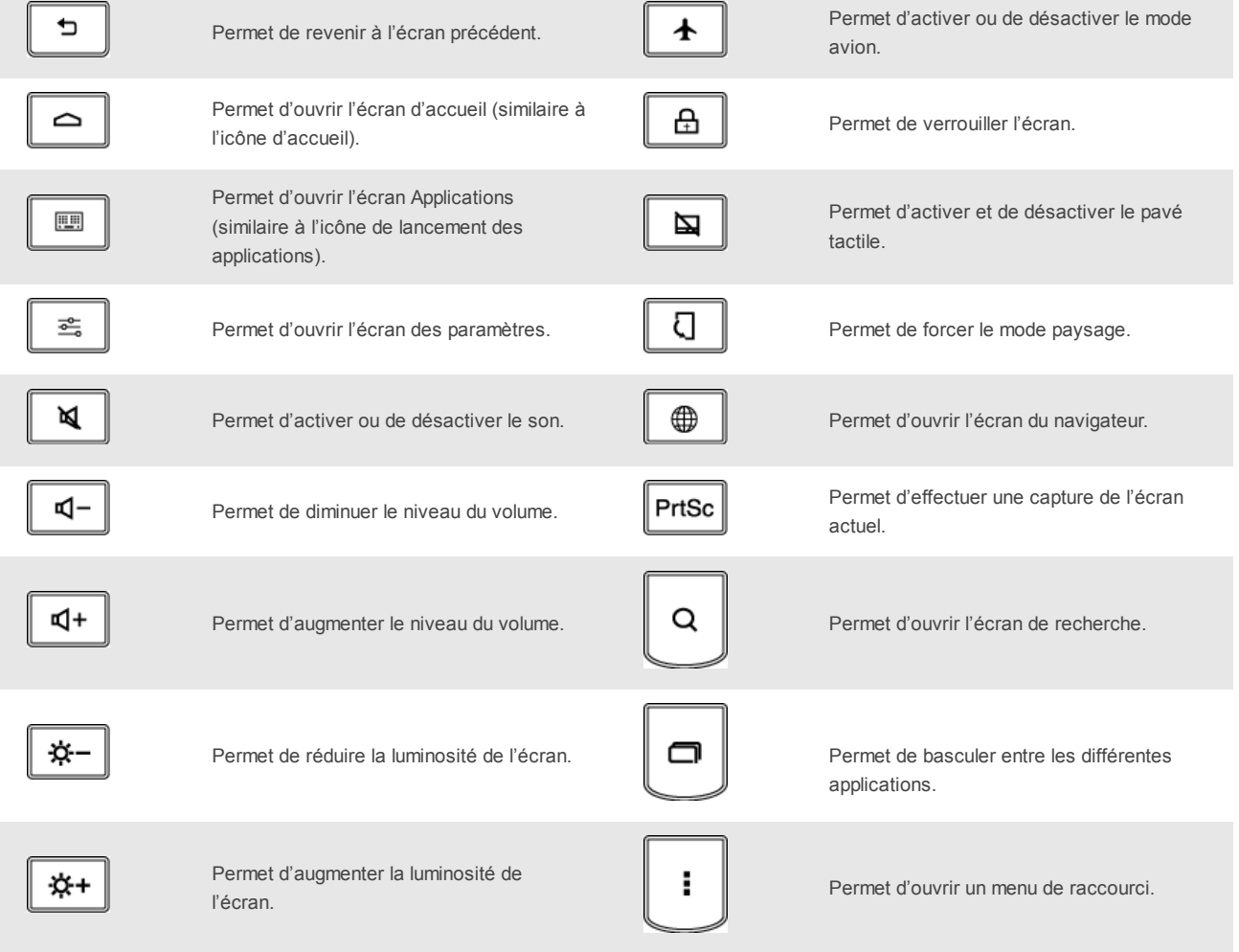

## **Positionnement de l'écran**

Vous pouvez ouvrir l'écran à un angle de 300 degrés.

**Mode ordinateur portable**

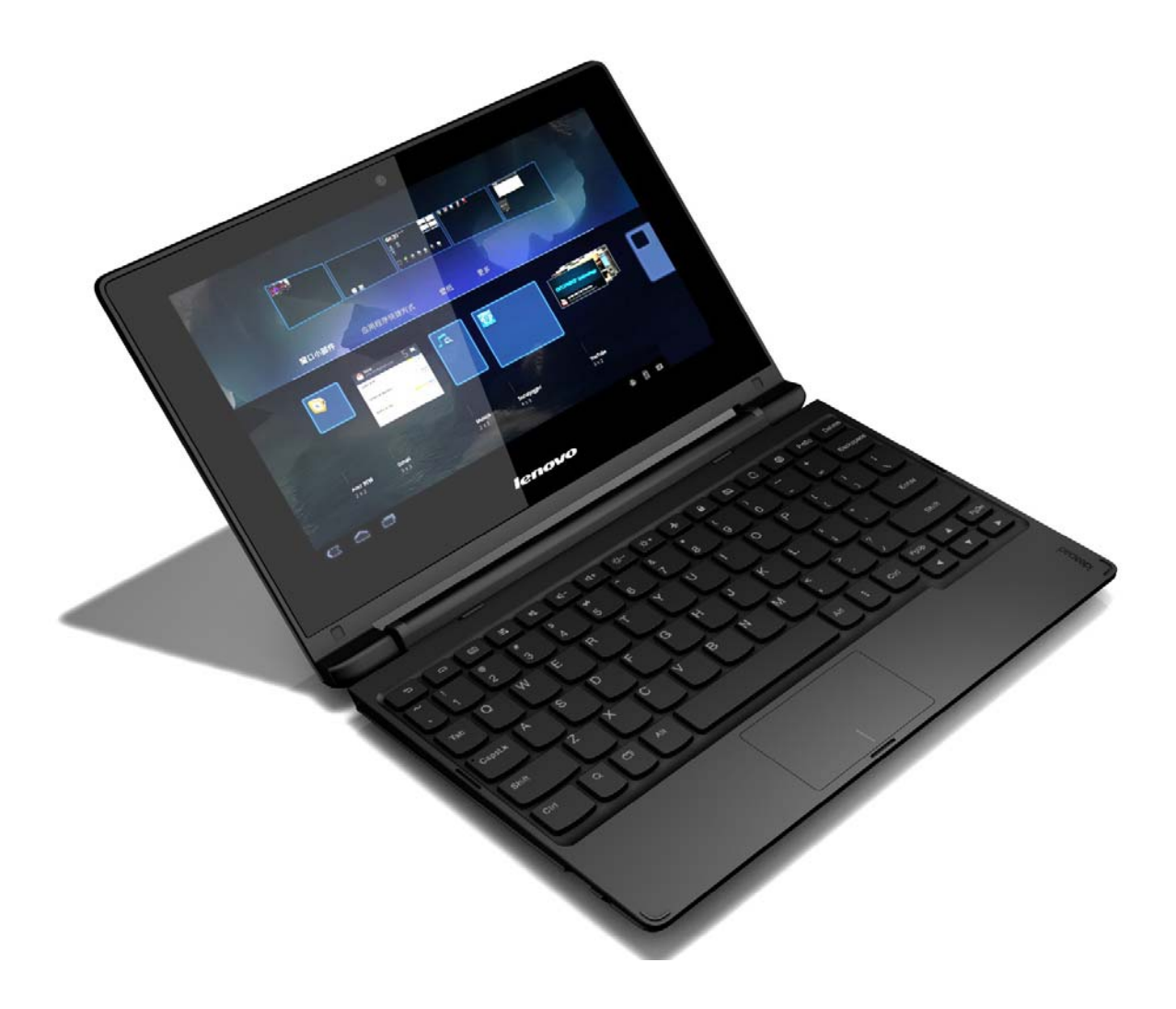

Ce mode convient à des tâches qui nécessitent un clavier et une souris (création de documents, rédaction d'e-mails, etc.).

## **Mode Debout (mode cinéma)**

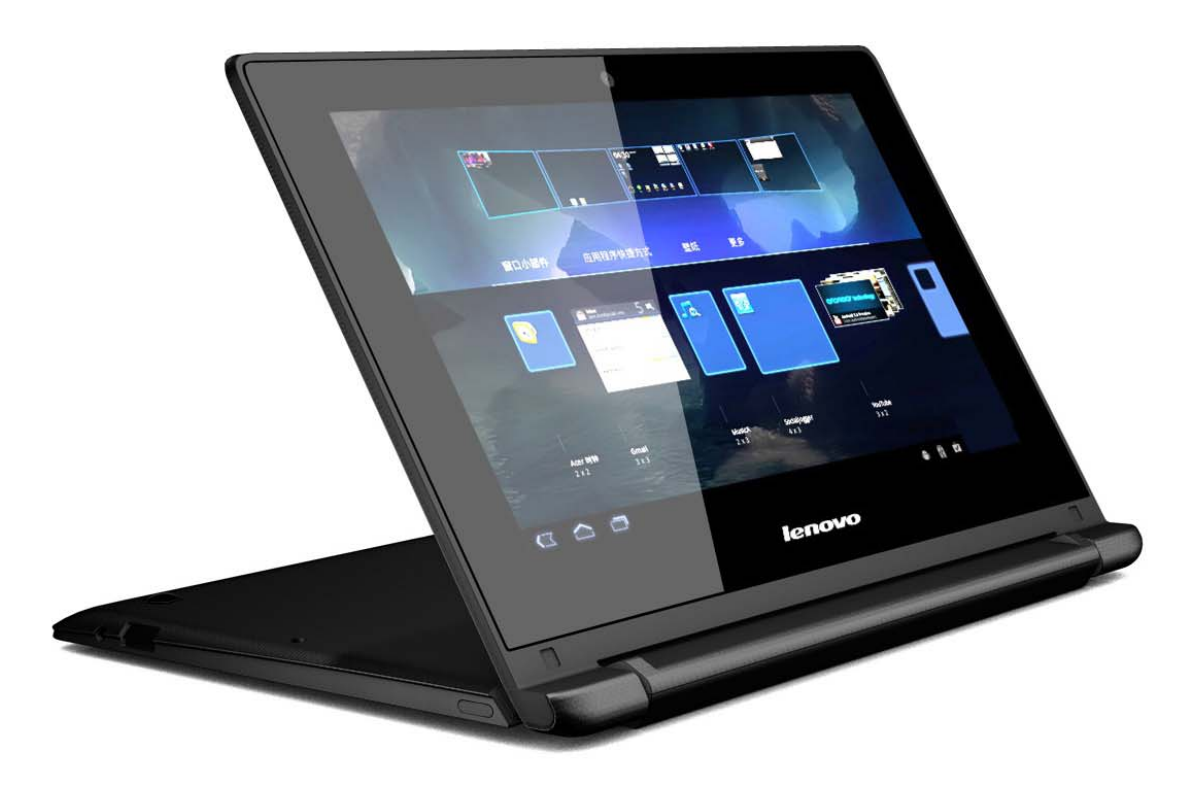

Ce mode convient aux tâches qui nécessitent une intervention minimale (consultation de photos, visionnage de vidéos, etc.).

### **Attention :**

Ouvrez l'écran avec délicatesse, sinon, vous risqueriez d'endommager l'écran ou les charnières.

**Remarque :** l'écran et le pavé tactile sont automatiquement verrouillés si l'écran est rabattu.

#### Début

# **Vue de gauche**

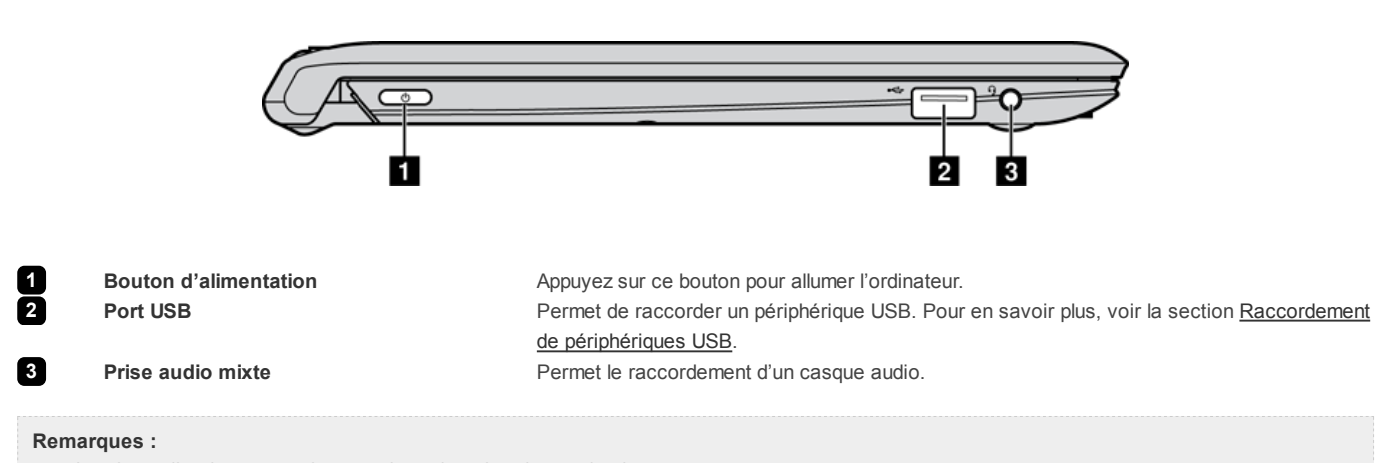

La prise audio mixte ne prend pas en charge les microphones classiques.

### **Raccordement de périphériques USB**

Votre ordinateur est équipé de deux ports USB compatibles avec des périphériques USB. Pour établir la connexion, branchez le connecteur USB d'un périphérique USB dans le port USB de l'ordinateur.

Avant de débrancher un périphérique de stockage USB, assurez-vous que l'ordinateur a terminé le transfert de données par le biais de ce périphérique. Sinon, les données risquent d'être corrompues. Ensuite, suivez ces étapes :

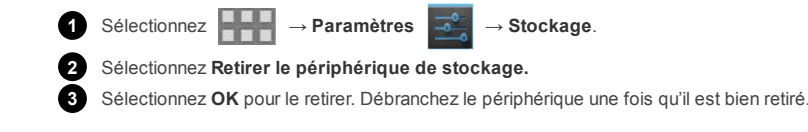

**Remarque :** si votre périphérique USB utilise un cordon d'alimentation, branchez le périphérique à une source d'alimentation avant de procéder à son raccordement. Sinon, le périphérique pourrait ne pas être reconnu.

Début

## **Vue de droite**

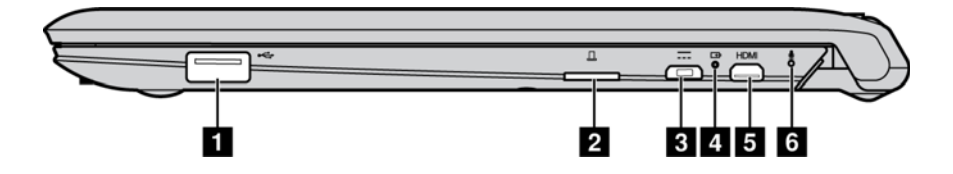

**1 Port USB Permet de raccorder un périphérique USB. 2 Logement pour cartes mémoire** Permet d'introduire des cartes mémoire (non fournies). Pour en savoir plus, voir la section Utilisation de cartes mémoire (non fournies).

**4 Voyants d'état système**

**3 Port micro USB** Permet de raccorder le câble USB de l'adaptateur secteur afin de charger la batterie de l'ordinateur ou de transférer des données.

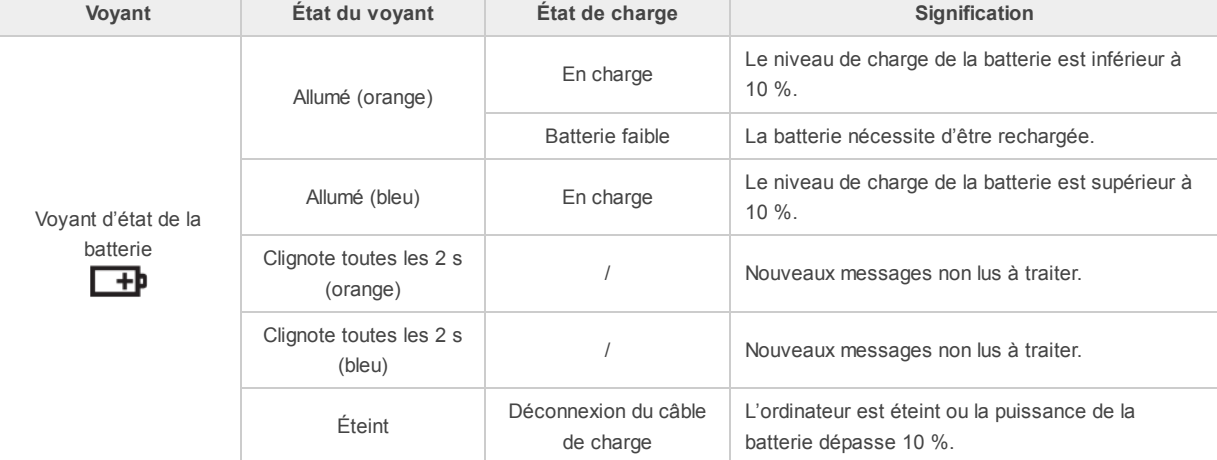

Remarque : quand l'ordinateur n'est pas connecté à l'adaptateur secteur, une fenêtre apparaît à l'écran et vous indique si le niveau de charge de la batterie est faible ou atteint un seuil critique.

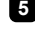

**5 Port micro HDMI Permet le raccordement de dispositifs dotés d'une entrée HDMI, comme un téléviseur ou un** écran externe.

**6 Microphones intégrés Permet de capturer des sons pouvant être utilisés lors de visioconférence, de présentation** 

## **Utilisation de cartes mémoire (non fournies)**

Votre ordinateur prend en charge les cartes micro-SD (capacité de 64 Go maximum).

### **Insertion d'une carte mémoire**

**1** Alignez la carte mémoire au logement pour cartes mémoire.

**2** Faites glisser la carte mémoire jusqu'à ce qu'elle se mette en place.

### **Retrait d'une carte mémoire**

**1** Enfoncez la carte mémoire jusqu'à ce que vous entendiez un clic. **2** Retirez délicatement la carte mémoire du logement.

Début

## **Vue du dessous**

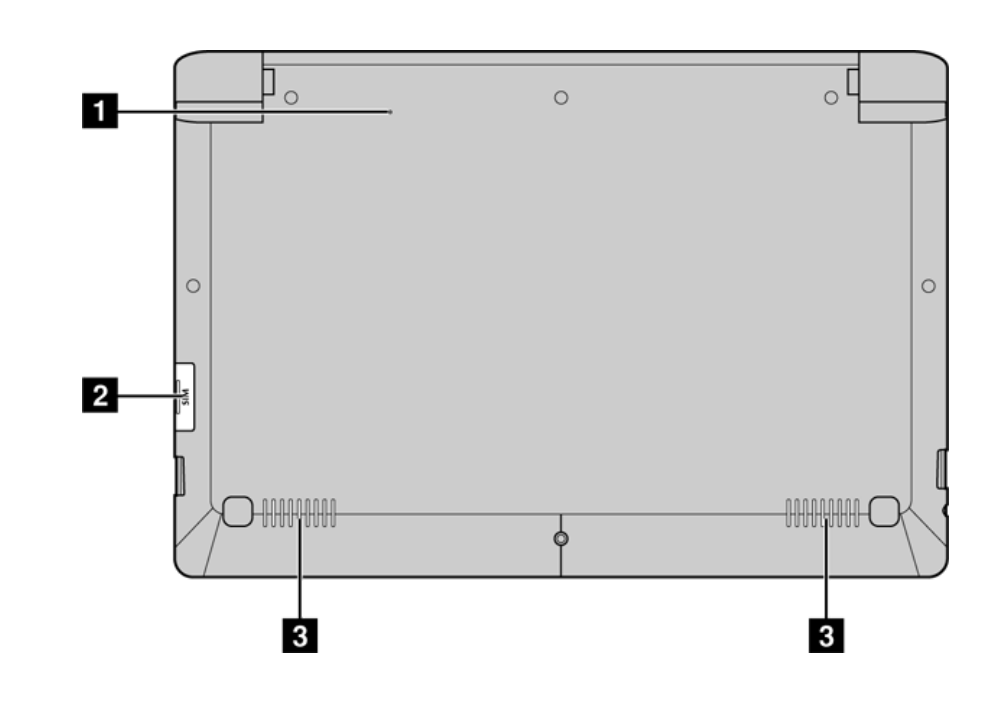

 **Trou de réinitialisation** Permet de réinitialiser votre ordinateur. **Logement pour cartes SIM (sur certains modèles uniquement) Haut-parleur Alternative Exercise 2 <b>Permet** de diffuser le son.

Permet d'introduire une carte SIM (non fournie). Pour en savoir plus, voir la section Utilisation de cartes SIM (non fournies).

## **Utilisation de cartes SIM (non fournies)**

Votre ordinateur prend en charge les cartes SIM standard.

## **Insertion d'une carte SIM**

**1** Alignez la carte SIM au logement pour cartes SIM.

**2** Faites glisser la carte SIM jusqu'à ce qu'elle se mette en place.

### **Retrait d'une carte SIM**

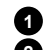

**1** Enfoncez la carte SIM jusqu'à ce que vous entendiez un clic.

**2** Retirez délicatement la carte SIM du logement.

**Remarque :** certaines cartes SIM ne sont pas prises en charge. Pour en savoir plus, adressez-vous à votre fournisseur de services local.

#### Début

# **CHAPITRE 2** Premiers pas avec l'ordinateur

## **Première utilisation**

### **Lecture des instructions**

Lisez les manuels d'instructions avant de mettre en route votre ordinateur.

### **Connexion à une source d'alimentation**

**1** Connectez le câble USB à l'adaptateur secteur.

**2** Reliez bien le câble USB au port micro USB situé sur le côté droit de l'ordinateur.

**3** Insérez la prise de l'adaptateur secteur dans une prise électrique.

### **Démarrage de l'ordinateur**

Appuyez longuement sur le bouton d'alimentation pendant au moins cinq secondes. Le logo Lenovo et l'écran de démarrage apparaissent.

### ■ Mise hors tension de l'ordinateur

Pour éteindre l'ordinateur, effectuez l'une des opérations suivantes :

- Dans la liste déroulante d'état, sélectionnez **Arrêter** → **OK**.
- Appuyez longuement sur le bouton d'alimentation pendant au moins cinq secondes et sélectionnez **Arrêter**.

**Remarque :** si le système ne répond pas ou s'il vous est impossible de l'éteindre, utilisez le trou de réinitialisation pour réinitialiser votre ordinateur.

Début

# **Interface utilisateur graphique**

L'interface utilisateur graphique (GUI) change de manière interactive, comme l'écran d'accueil ou l'écran des applications.

**Remarque :** les captures d'écran n'ont qu'une valeur indicative et peuvent être différentes de ce que vous voyez à l'écran.

**Écran d'accueil**

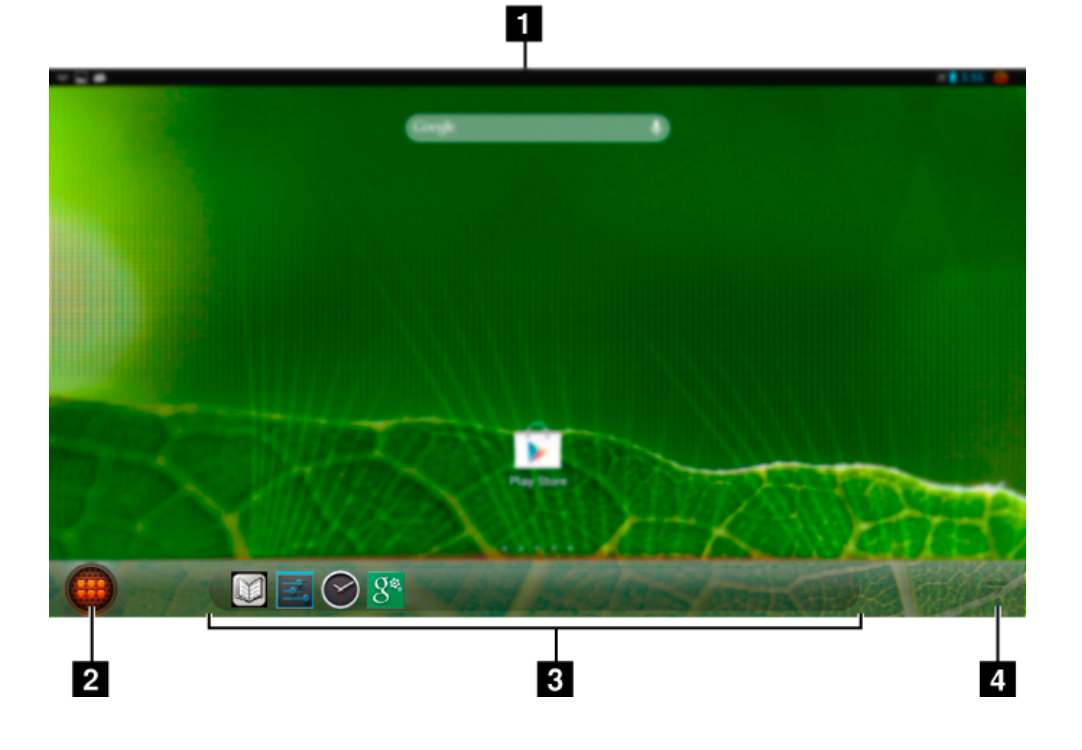

<sup>1</sup> Barre d'état : cette zone affiche des informations sur les connexions sans fil, l'alimentation, le niveau de la batterie et l'horloge.

2 Lancement des applications : permet d'ouvrir l'écran des applications.

**3** Icônes d'applications personnalisées : cette zone affiche les icônes d'applications personnalisées.

**4** Afficher/Masquer les icônes des applications : cette icône permet d'afficher ou de masquer les icônes des applications dans la barre des tâches.

## **Écran des applications**

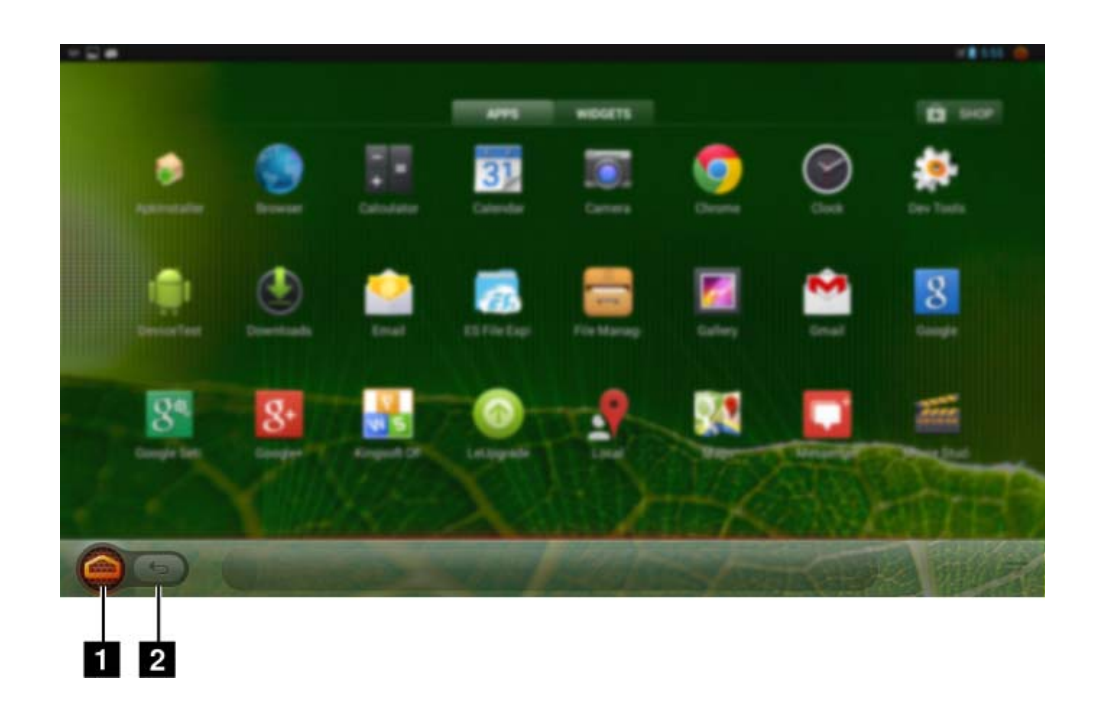

**1** Accueil : permet d'accéder à l'écran d'accueil. **2** Retour : permet de revenir à l'écran précédent.

## **Liste déroulante d'état**

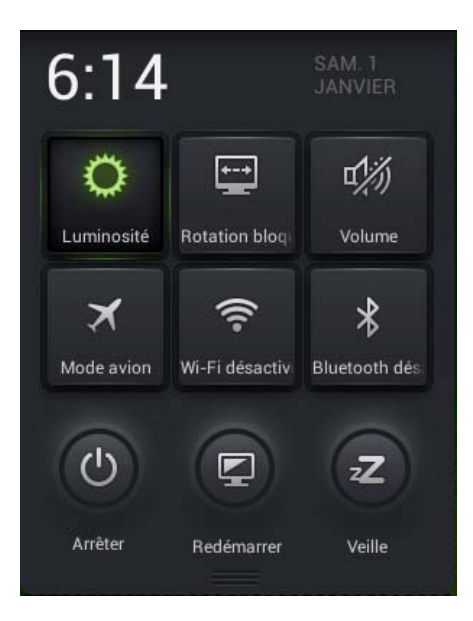

La liste déroulante d'état contient ces fonctions utilisées fréquemment :

- o Activation ou désactivation du Wi-Fi, du Bluetooth, du mode avion ou de la rotation de l'écran.
- Augmentation ou diminution du volume et de la luminosité.
- Redémarrage, mise en veille ou arrêt de l'ordinateur.

Pour ouvrir cette liste, utilisez le pavé tactile ou, d'un geste du doigt, faites glisser de haut en bas la barre d'état dans le coin supérieur droit de l'écran.

Début

# **Mouvements**

Les mouvements vous permettent de dialoguer avec les applications en manipulant les objets à l'écran. Le tableau ci-dessous répertorie les mouvements essentiels.

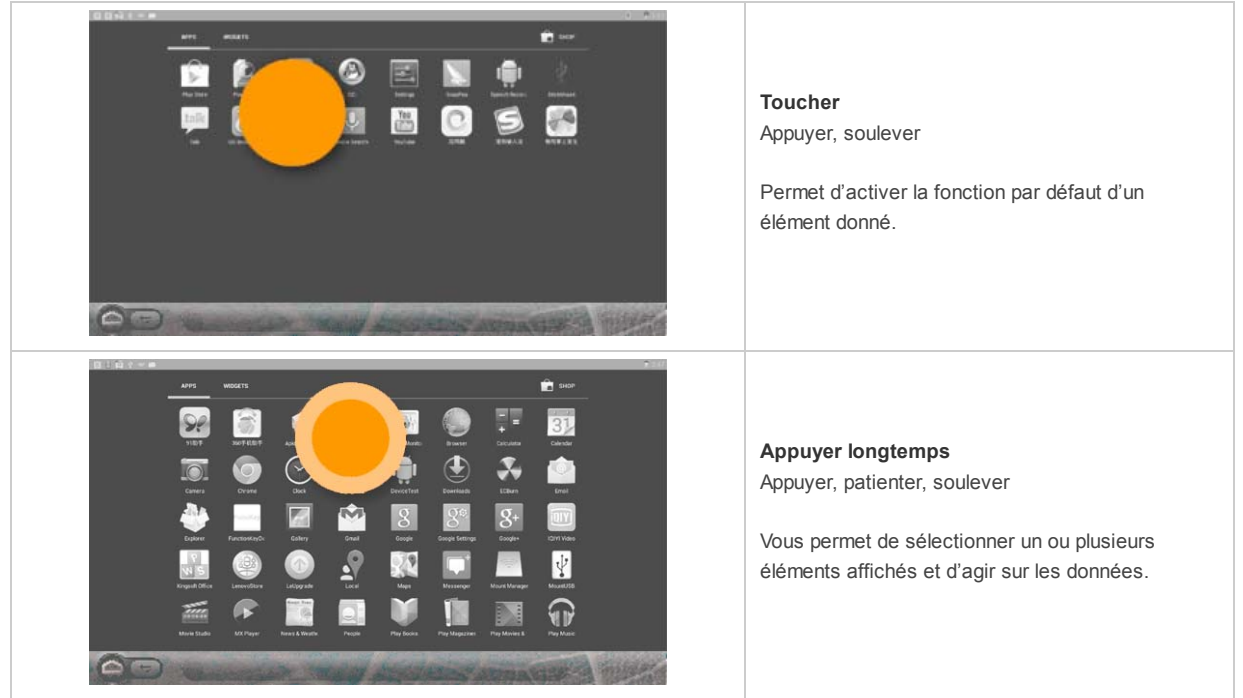

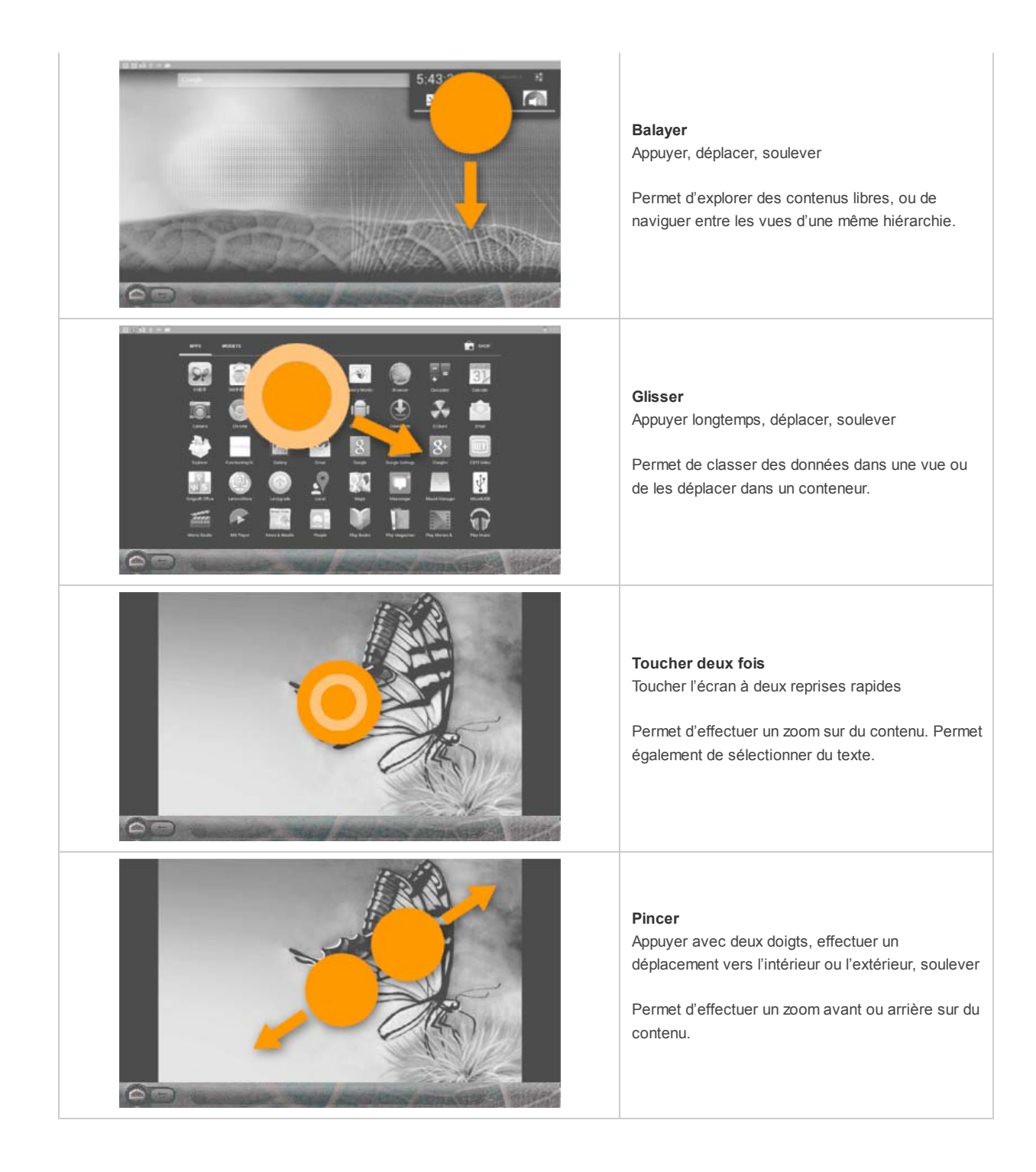

Début

# **Connexion à un réseau local sans fil**

Votre ordinateur est équipé d'une carte réseau sans fil. Elle vous permet d'accéder à Internet via un réseau sans fil.

## **Activer le Wi-Fi**

Pour activer la fonction Wi-Fi, sélectionnez → Paramètres → Uni-Fi, puis basculez le bouton Wi-Fi sur la position OUI. Une fois la connexion sans fil activée, l'ordinateur recherche automatiquement les réseaux sans fil disponibles et les affiche dans la liste des réseaux locaux sans fil. Vous pouvez sélectionner le réseau de votre choix dans la liste. Une fois que vous avez sélectionné un réseau, cliquez sur **Se connecter**. Vous pouvez également sélectionner les → **Options avancées** pour régler les paramètres avancés du Wi-Fi. Vous pouvez également rechercher ou ajouter un réseau manuellement.

Remarque : le nom de chaque réseau Wi-Fi est suivi d'une icône d'état. indique qu'aucun mot de passe d'accès n'est requis et que vous

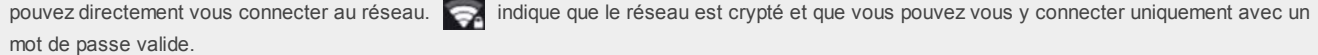

### **Désactiver le Wi-Fi**

Pour désactiver la fonction Wi-Fi, effectuez l'une des opérations suivantes :

Sélectionnez → **Paramètres** → **Wi-Fi** et basculez le bouton **Wi-Fi** sur la position **NON**. Sélectionnez → **Paramètres** → **Plus** et cochez la case **Mode avion**.

**Remarque :** toutes les connexions sans fil de l'ordinateur sont désactivées à l'activation du mode avion.

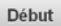

# **CHAPITRE 3** Résolution des problèmes

## **Foire aux questions**

Cette section répertorie les questions généralement posées et sont classées par catégorie.

### **Recherche d'informations**

#### **Quelles sont les consignes de sécurité à suivre lorsque j'utilise mon ordinateur ?**

Le *Guide de sécurité et d'informations générales Lenovo* fourni avec votre ordinateur contient des consignes de sécurité relatives à l'utilisation de votre ordinateur. Lisez et suivez toutes les consignes lorsque vous utilisez votre ordinateur.

### **Où puis-je obtenir les caractéristiques matérielles de mon ordinateur ?**

Vous pouvez trouver les caractéristiques matérielles de votre ordinateur dans les brochures imprimées fournies avec votre ordinateur.

#### **Où puis-je obtenir des informations sur la garantie ?**

Concernant la garantie qui s'applique à votre ordinateur, y compris la période de garantie et le type de service de garantie, reportez-vous à la feuille de garantie limitée de Lenovo fournie avec votre ordinateur.

### **Assistance**

#### **Comment puis-je contacter le centre d'assistance ?**

Consultez le « Chapitre 3. Assistance et service » du *Guide de sécurité et d'informations générales de Lenovo*.

Début

## **Résolution des problèmes**

Si votre problème n'est pas abordé dans ces pages, voir le chapitre 1.

**Problèmes liés à l'affichage**

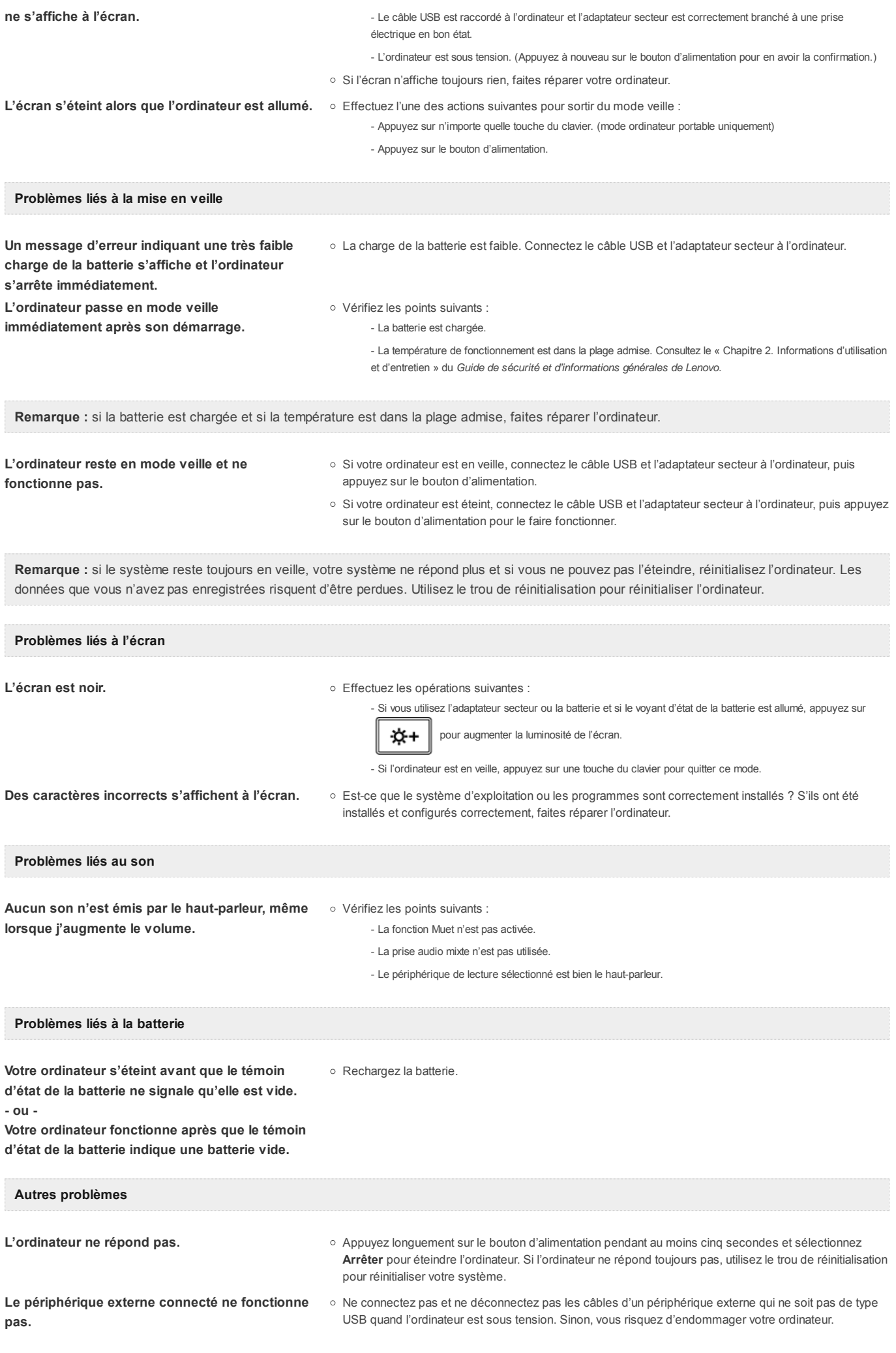

# Marques de commerce

Les termes suivants sont des marques commerciales ou des marques déposées de Lenovo en France et/ou dans d'autres pays.

Lenovo IdeaPad Android

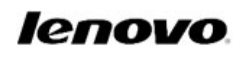

Début

fr-FR Rev.AA00